# UnifyHR Web App Guide

The purpose of this guide is to assist in looking up an employee and viewing an employee's record on the UnifyHR web app.

### Looking up an Employee

Step 1: login to your ACA dashboard https://app.unifyhr.com

Step 2: select the employees tab and a search window will appear like the below image:

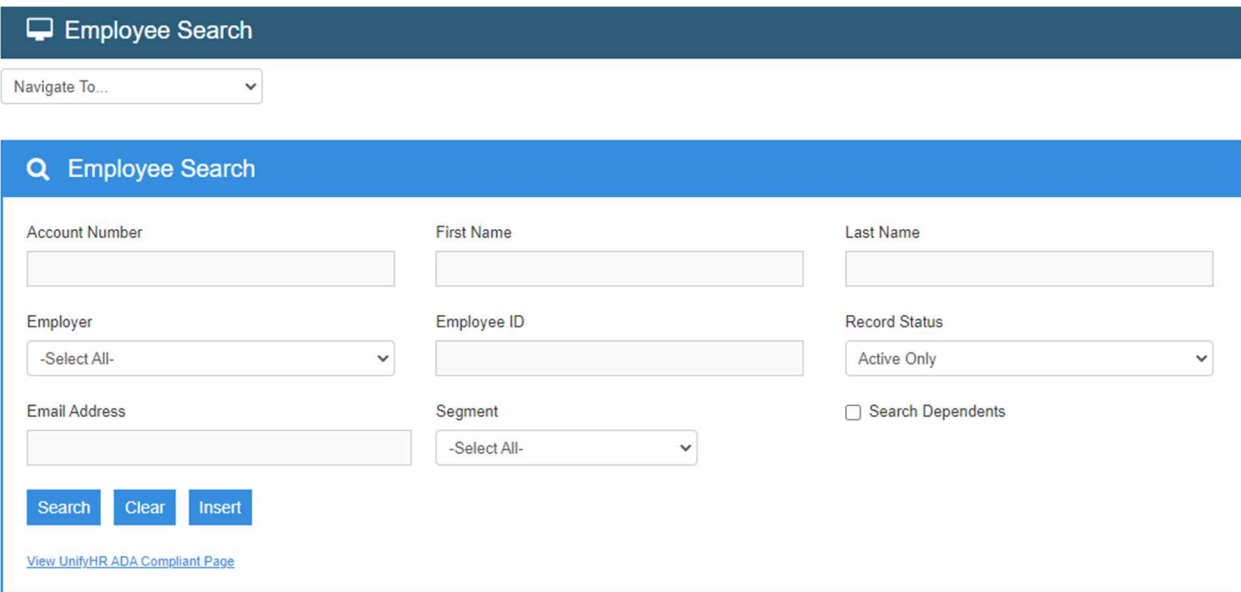

There are several data elements that can be used to look up an employee:

- Account Number- this is the UnifyHR assigned account number
- First Name- Employee's first name as sent on the files
- Last Name- Employee's last name as sent on the files
	- o Any combination of letters can be used when doing a name search.
	- o You can also search by First or Last Name only. Both names are not required to search.
- Employee ID- this is the unique employee ID that has been generated by CFA.
	- o Leading zeros (if applicable) required.
- Email Address- This is the email address that has been sent on the demographic files

#### Notes

#### **Multiple Records**

- $\circ$  If you search via name search and more then one record appears, click on the Select link next to the name of the employee you were searching for. \*\*Nothing happens when the Select link is clicked on. Taking this action lets our system know what record you are trying to view.
- Single Record
	- o You **do not** need to click on the Select link if only one record appears. Move to the next step under this scenario.

## Navigating an Employee Record

Once you have located the employee, select the page you are trying to view from the drop-down menu that is below the Employee Search Title Bar.

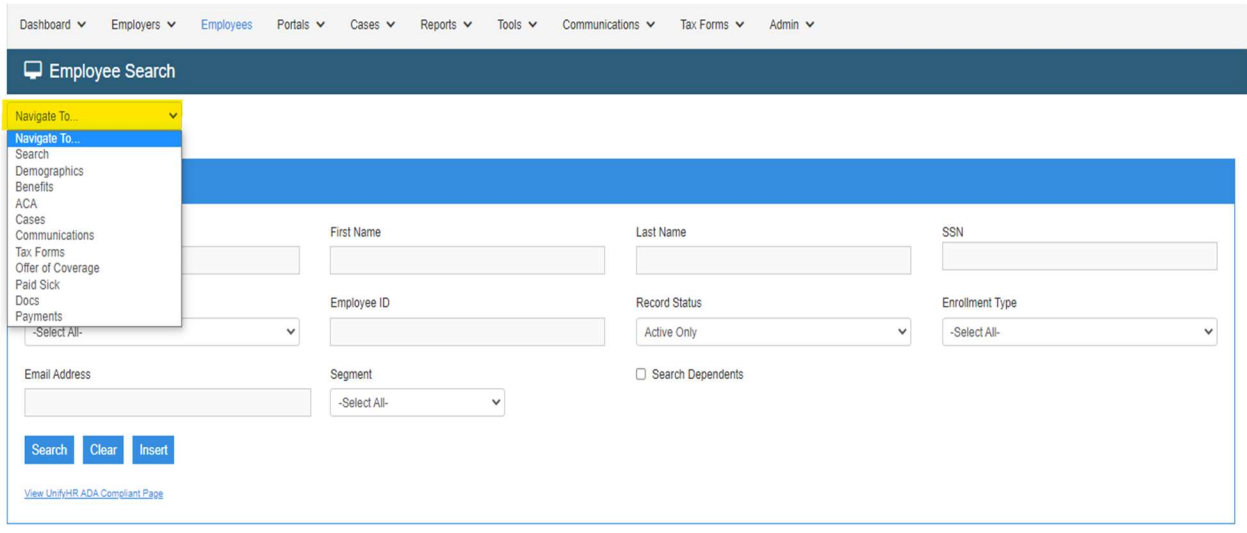

For ACA, you have the option of viewing the below pages:

- Demographics:
	- $\circ$  This page will allow you to view all of the Demographic data that has been passed to UnifyHR via file transfer.
	- $\circ$  This includes Employee name, Date of birth, Address, Hire Date, and other Employee information
- Benefits:
	- $\circ$  This page will allow you to view the Employee (and applicable Dependent) enrollment info. This is also passed to UnifyHR via file transfer.
		- Please note: UnifyHR is still working with the benefit administrator to load the medical benefits into the UnifyHR system. No benefit info is currently showing on this screen.
- ACA:
	- $\circ$  This page displays the Employee's ACA status and ACA Measurements that have completed and are currently ongoing.
	- $\circ$  The table on this page also shows the Stability Outcome and what subsequent (or current) Stability Period looks like.
	- $\circ$  Please reach out to an ACA Expert, via the Hub, for assistance navigating this page
- Communications
	- o This page will display all communications that have went out to the employee.
	- $\circ$  This also includes official electronic copies of all 1095s that have been mailed by UnifyHr.
		- **P** Operators will have the functionality to lookup a previously mailed 1095 form and download or print the form so that it can be forwarded to the requesting employee.
- Offer of Coverage
	- $\circ$  This page shows a current snapshot of what ACA codes would appear in Section II, lines 14, 15, and 16 on the Employee's 1095 form.
	- $\circ$  This section is updated monthly based on data received and UnifyHR processes ran.